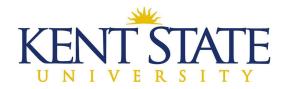

# **OFFICE OF THE UNIVERSITY ARCHITECT**

# **GMP AMENDMENT PROCEDURE IN OAKSCI**

After drawings, estimates, information discussed at meetings, etc. are entered and approved under Design Reviews, a GMP Amendment can be entered. This is similar to a Change Order and is actually started under the Change Order Process. The GMP Amendment will be finalized outside of OAKSCI and will be entered after all documentation has been signed.

## **Contract Administrator Starts:**

**Step One**: The Contract Administrator will have already uploaded the required and fully executed documentation for the GMP Amendment into Document Manager – Construction – Contracting. New folders may need to be set up to differentiate documentation for each amendment. They will all be listed under the Contracting folder.

**Step Two:** Contract Administrator will go to Logs – Change Orders and then will choose GMP Amendment v2.2.

- A title for this amendment will be entered. These will be numbered sequentially, (GMP Amendment No. 1, No. 2, etc.)
- At Contract Reference, they will use the drop-down Select button to add the Construction Manager's contract. At this point, portions of the contract will populate into select fields.
- > All lines with an asterisk will need to be filled in.

| General                                             |                                        |                                       |
|-----------------------------------------------------|----------------------------------------|---------------------------------------|
| Organization                                        | Record Number                          |                                       |
| Kent State University                               |                                        |                                       |
| Project Number                                      | Creator                                |                                       |
| KSU-130001                                          | Cindy Pizzuto                          |                                       |
| Project Name                                        |                                        |                                       |
| Kent State University Title w                       | vill be GMP Amendment No. 1 and so on. | = = = = = = = = = = = = = = = = = = = |
| Project Location                                    |                                        |                                       |
|                                                     |                                        |                                       |
| KSU                                                 |                                        |                                       |
|                                                     | Trade                                  |                                       |
| KSU                                                 | Trade<br>Contractor Name               |                                       |
| KSU<br>Title *                                      |                                        |                                       |
| KSU<br>Title *                                      | Contractor Name                        |                                       |
| KSU Title * Contract Reference * Type a Contract No | Contractor Name                        |                                       |

L:\Office\_Information\0-Employee Handbook\Volume 3-OAKS CI & Accounting GMP Amendment with Pictures June 4, 2021 Page 1 of 5

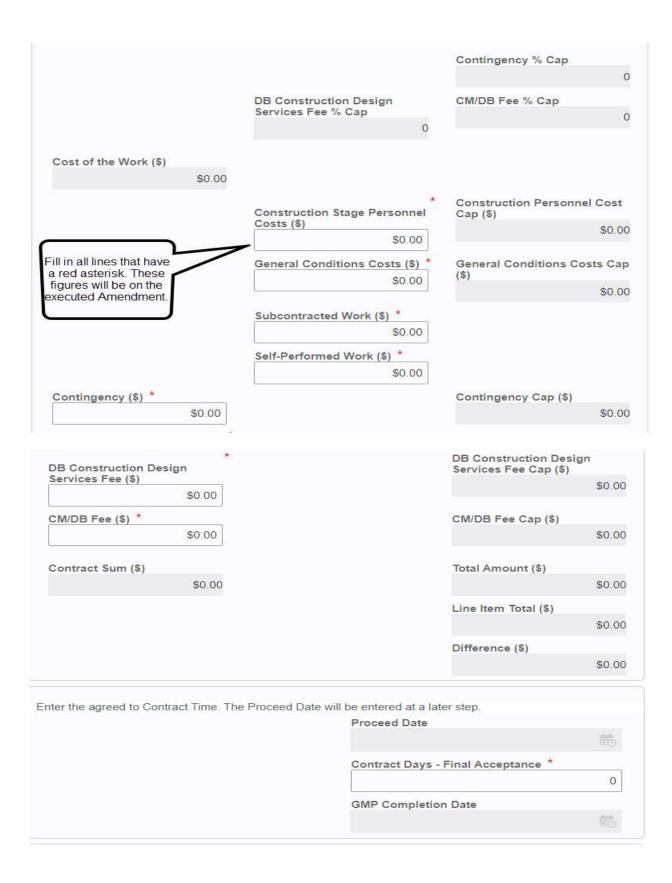

L:\Office\_Information\0-Employee Handbook\Volume 3-OAKS CI & Accounting GMP Amendment with Pictures June 4, 2021 Page 2 of 5

- > Click on Attachments and add all the required documentation for this GMP Amendment.
- > Click on Change Order Basis, use the drop down and select GMP Amendment.
- Click on Send, then Workflow Actions will be Submit, then Send. This will send the GMP Amendment to the Construction Manager for review.

## Note: Construction Design Services Fee block is only used on a Design Build Project. LEAVE BLANK ON CM-R PROJECT.

**Step Three:** Contractor will Accept the task.

> The Contractor will review the General Section of this amendment. No changes can be made to this section.

**Step Four:** Contractor will click on Line Item List, then click the Add button.

| eneral | Lir   | ne lte | m List           | _       |                   |             |          |      |              |
|--------|-------|--------|------------------|---------|-------------------|-------------|----------|------|--------------|
|        |       |        | Add              | Actions | View Curre        | Transaction | Currency | C    | •            |
| ۹      | Ø     |        | $\left( \right)$ | C       | lick on the Add b | utton.      | )        |      |              |
|        | No. 🚽 | Û      | 3                | Refer   | WBS Code          | Code Name   |          | Shor | t Descriptio |

## Step Five: A new box appears.

| Actions 🔻  | View Currency                         | Transaction                   | n Currency 🔹 🔻                                                   |           |                   | Line Item Details                |                                 |
|------------|---------------------------------------|-------------------------------|------------------------------------------------------------------|-----------|-------------------|----------------------------------|---------------------------------|
| o. 🚽 🔰 💬 R | efer WBS                              | Code                          | Code Name                                                        |           | Short Description | ✓ General                        |                                 |
|            |                                       |                               |                                                                  |           |                   | Reference                        |                                 |
|            |                                       |                               |                                                                  |           |                   | Type a Reference No              | <b>.</b> ■0                     |
|            |                                       |                               |                                                                  |           |                   | WBS Code *                       |                                 |
|            |                                       |                               |                                                                  |           |                   | Type CBS Code or Name            | <b>▼</b>                        |
|            |                                       |                               |                                                                  |           |                   | Code Name                        |                                 |
|            |                                       |                               | SKIP the Referent straight to W                                  |           | go                | Short Description *              |                                 |
|            |                                       |                               |                                                                  |           |                   | Amount (\$) *                    |                                 |
|            |                                       |                               |                                                                  |           |                   |                                  | \$0.00                          |
| Pu         | It in a short descr<br>Amendment) and | iption (get t<br>d also the d | his from the signed (<br>ollar amount. Add th<br>lier if needed. | GMP<br>ie |                   | EDGE Certified Prime Contractor? |                                 |
|            | Subcont                               | racionSupp                    | nier if heeded.                                                  |           |                   | Yes                              |                                 |
|            |                                       |                               |                                                                  |           |                   | Subcontractor/Supplier           |                                 |
|            |                                       |                               |                                                                  |           |                   | Type a Subcontractor/Supplier    | <ul> <li>■</li> <li></li> </ul> |
|            |                                       |                               | Total Amount                                                     | ٣         | : \$0.00          | Subcontractor/Supplier           |                                 |
|            |                                       |                               |                                                                  |           |                   |                                  |                                 |

L:\Office\_Information\0-Employee Handbook\Volume 3-OAKS CI & Accounting GMP Amendment with Pictures June 4, 2021 Page 3 of 5 Step Six: Skip the Reference line and go straight to the WBS Code line.

- > Just start typing in the description of the WBS Code, or the WBS Code itself.
- > Enter a short description for this WBS Code.
- > Enter the dollar amount.
- Click on Save & Add New.
- Continue to click on the Save & Add New button and putting in each WBS Code that is needed and entering the dollar value.
- > The amount of all line items that are listed should match the Total Amount line in the General section.
- Click on Send, then Workflow Actions will be Submit, then Send. This will send the GMP Amendment to the Project Manager for review.

Step Seven: Project Manager Review.

- Project Manager will Accept the Task.
- > Project Manager will review the *Title*.
- Project Manager will check the *Line Item List* and make sure the proper WBS code is used and the Subcontractor or Supplier is listed on the proper line. Project Manager cannot make changes; they can only review.
- Project Manager will add the Change Order No.

| Title              | Trade                                                   |
|--------------------|---------------------------------------------------------|
| Amendment No. 1    | CM at Risk                                              |
| Contract Reference | Contractor Name                                         |
| CMR-01             | Joe General Contractor                                  |
| Change Order Type  | EDGE Certified Prime?                                   |
| GMP Amendment      | ▼ Yes                                                   |
| Change Order No. * | Fee Title                                               |
|                    | PM will enter the<br>Change Order No. Contingency % Cap |

Click on Send, then Workflow Actions will be Approve then Send. This will send the GMP Amendment to the Contractor for signature.

**Step Eight:** Contractor will *Accept* the Task review all information.

- > Contractor will do a final check of all numbers and information. No changes can be made at this time.
- Click on Send, then Workflow Actions will be Signed, then Send. This will send the GMP Amendment to the Project Accounting person for Validation.

**Note:** The GMP Amendment will be signed outside of OAKSCI, there will be no need to print the GMP Amendment in OAKSCI. The signed copy will have been attached by the Contract Administrator in Step One.

Step Nine: Accounting Validates the Change Order/Amendment.

- Accounting *Accepts* the Task.
- > Checks that all GMP Documentation is attached and the GMP Amendment has been signed by all parties.
- > Checks the WBS codes to ensure they are correct.
- > Checks that if a Subcontractor or Supplier is used, that they are coded correctly on the WBS codes.
- Click on Send, then Workflow Actions will be Validated, then Send. This will send the GMP Amendment to the Contracting Authority (Director) for Signature.

Step Ten: Director reviews.

- > Director *Accepts* the task.
- Reviews the change order/amendment.
- Click on Send, then Workflow Actions will be Signed, then Send. This will send the GMP Amendment to the Project Accounting person for Funding.

Step Eleven: Project Accounting Person will certify funding.

- First the Project Accounting person will edit existing PO to add funds for Amendment.
- > Go into the GMP Amendment and ACCEPT the Task.
- > Under PO Record, select the correct PO from the drop down. Assign State or Local Funds.
- > The GMP Amendment is now Approved.
- Click on Send, then Workflow Actions will be Funded, then Send. This will send the GMP Amendment to the Contract Administrator for issuing the Notice to Proceed.

**Step Twelve:** Contract Administrator will Accept the task.

Will enter in the Proceed Date.

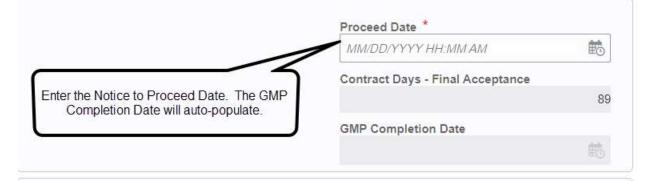

- > The GMP Completion Date will auto-populate.
- Click on Send, then Workflow Actions will be Notify, then Send. This will send the GMP Amendment to End and the GMP Amendment will now be Complete.